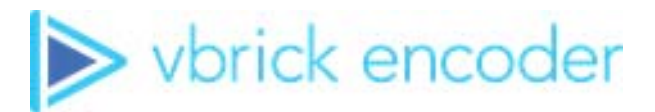

# **Vbrick Encoder**

vbrick encoder v4.7 Presenter Mode User Guide

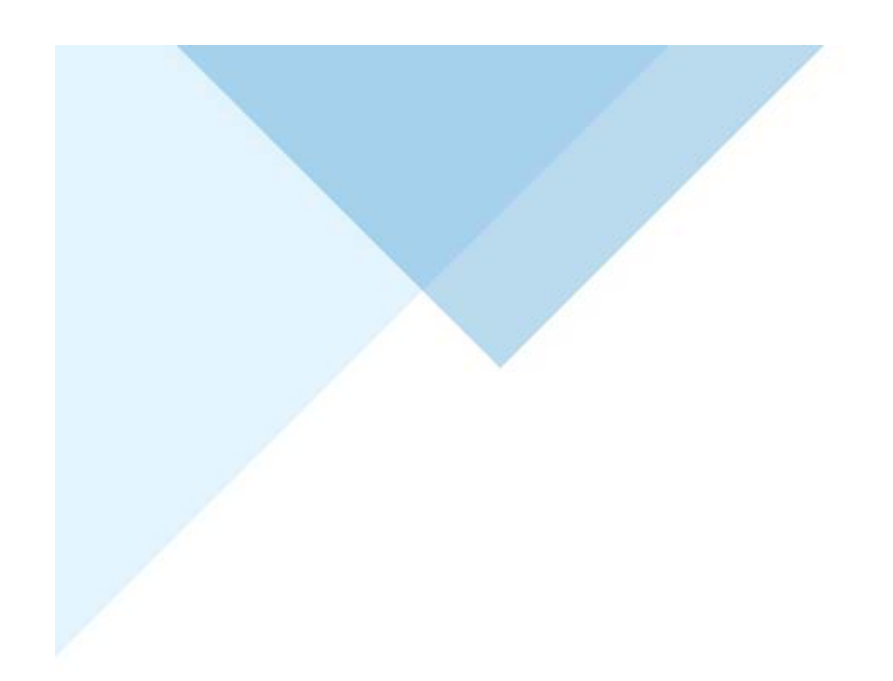

## **Copyright**

© 2018 Vbrick Systems, Inc. (d/b/a Vbrick), all rights reserved.

This publication contains confidential, proprietary and trade secret information. No part of this document may copied, altered or shared without prior written permission from Vbrick. This document is subject to change without notice. Vbrick, the Vbrick logo, Rev, and all Vbrick products are trademarks of Vbrick. All other trademarks are the property of their respective owners.

### **FCC Part 15**

This equipment has been tested and found to comply with the limits for Class A digital device, pursuant to Part 15 of the FCC rules, Class A for OC-3C Interface, Class A for the SDI Interface. These limits are designed to provide reasonable protection against harmful interference when the equipment is operated in a commercial environment. This equipment generates, uses, and can radiate radio frequency energy and, if not installed and used in accordance with the instruction manual, may cause harmful interference to radio communications. Operation of this equipment in a residential area is likely to cause harmful interference in which case the user will be required to correct the interference at their own expense. This Class A digital apparatus meets all requirements of the Canadian Interference-Causing Equipment Regulations. Cet appareil numerique de la Classe A respecte toutes les exigences do reglement dur le materiel brouilleur du Canada.

CE

Vbrick declares that this product conforms to the following certificate standards for electromagnetic emissions when installed according to the manufacturer's specifications: EN 55022:2006; EN 55024:1998, A1:2001, A2:2003; EN 61000-3-2:2005; EN 61000-3-3:1995, A1:2001, A2:2005.

# Contents

## **[Presenter Mode User Guide](#page-4-0)**

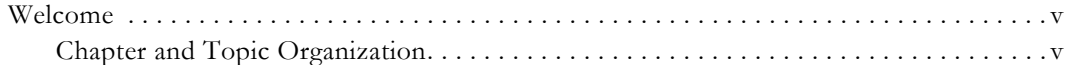

## **[1. Presenter Mode Features](#page-6-0)**

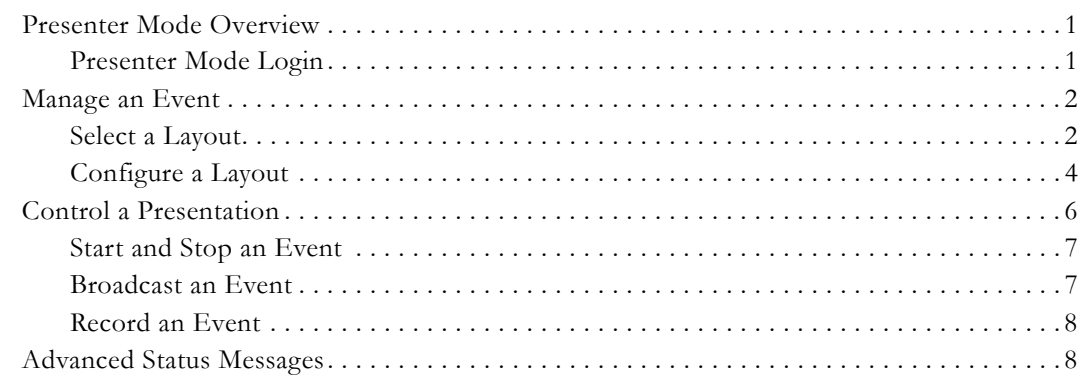

# Presenter Mode User Guide

## <span id="page-4-1"></span><span id="page-4-0"></span>**Welcome**

This document explains how to use the Vbrick 9000 encoder when in Presenter Mode. Presenter Mode requires the use of a Presenter encoder or enabling of Presenter Mode features on a standard encoder.

> **Note:** When viewing the images in Online help, keep in mind that many of the configuration options for the encoder are mutually exclusive. This means that, depending on which options you select, you may see new fields or you may not see previously existing fields. Although the images may not always show all options, they are fully explained in the text.

## <span id="page-4-2"></span>**Chapter and Topic Organization**

This Online help system provides access to the Vbrick 9000 Presenter Mode Encoder documentation. Topics may be used as reference material or as how-to materials for specific use cases.

For best results, please take a few moments to familiarize yourself with the way the information is organized. If you find errors or omissions, click the e-mail icon in the upperright corner of this window or send your feedback to [documentation@vbrick.com](mailto:documentation@vbrick.com) 

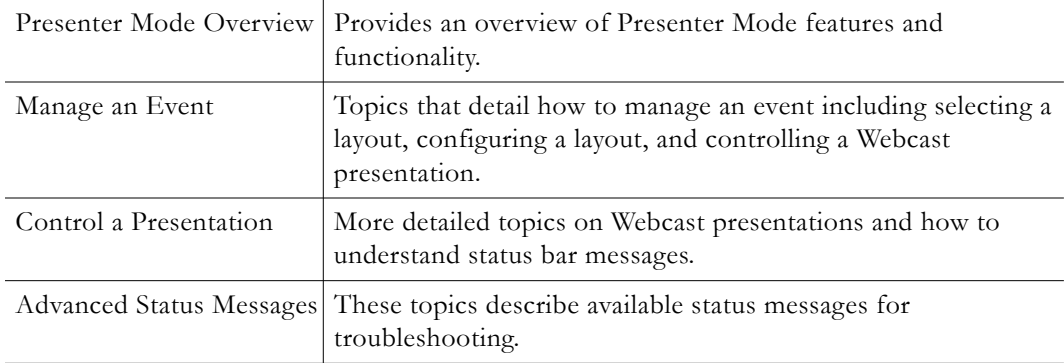

# Chapter 1

# <span id="page-6-0"></span>Presenter Mode Features

## <span id="page-6-3"></span><span id="page-6-1"></span>**Presenter Mode Overview**

Presentation features support the ability for you to stream video and Webcasts directly from an encoder using an intuitive Presenter Mode interface. Presenter Mode is based on layouts defined by an account admin which are covered in the Presentation Features topic of the Vbrick Encoder v4.7 Admin Guide.

When streaming, you may dynamically switch between layouts and video/network inputs without interruption to the video stream and without the need to restart the player. Layout configuration values may also be seamlessly switched as well including the background color and image, borders, and margins. This provides the ability to create very compelling video Webcasts. Note: These seamless transitions do not apply to changing encoding values within VBAdmin.

This guide covers how to use Presenter Mode to run a presentation that has been previously configured by an admin. As noted, how to configure the layouts and set up used in this guide is covered in the Presentation Features topic of the Vbrick Encoder v4.7 Admin Guide.

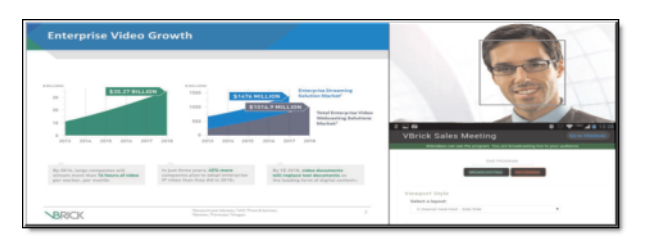

This user guide covers the following topics:

- How to choose and modify a layout for your presentation
- How to start a presentation
- How to broadcast a presentation
- How to record a presentation

**Note:** The presentation features discussed in this topic are applicable to the Presenter encoders (number  $p/n$  9311-1612-100) and any 9000 that has the Presenter Mode enabled (System Configuration > General > Additional System Settings for enabling Presenter Mode). As a reminder, not all encoders may use Presenter Mode.

### <span id="page-6-2"></span>**Presenter Mode Login**

If enabled by an admin, the **Manage Presentation** button will appear on the Login screen which will enable you to go directly to Presenter Mode without the need to log in to VBAdmin first.

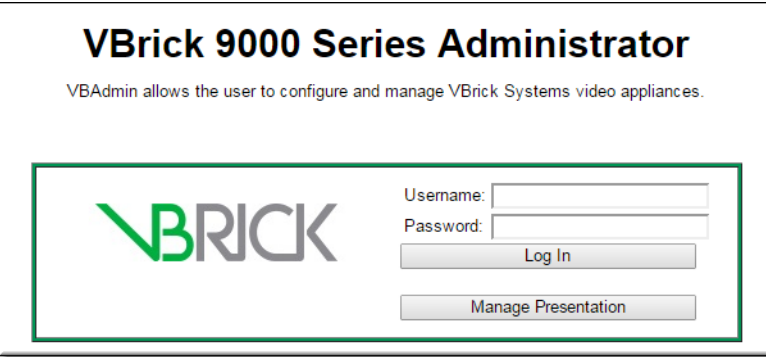

If this button has not been enabled, logging in to VBAdmin will be required first to enter Presenter Mode. You may then click the **Manage Presentation** button at the top of the left navigation menu to access Presenter Mode.

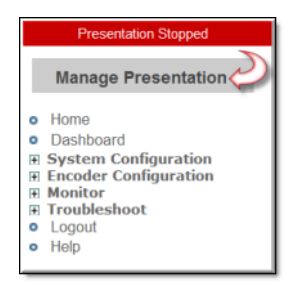

## <span id="page-7-2"></span><span id="page-7-0"></span>**Manage an Event**

There are three steps to managing an event in Presenter Mode:

- 1. Select a layout(s)
- 2. Configure a layout(s)
- 3. Control your event/presentation

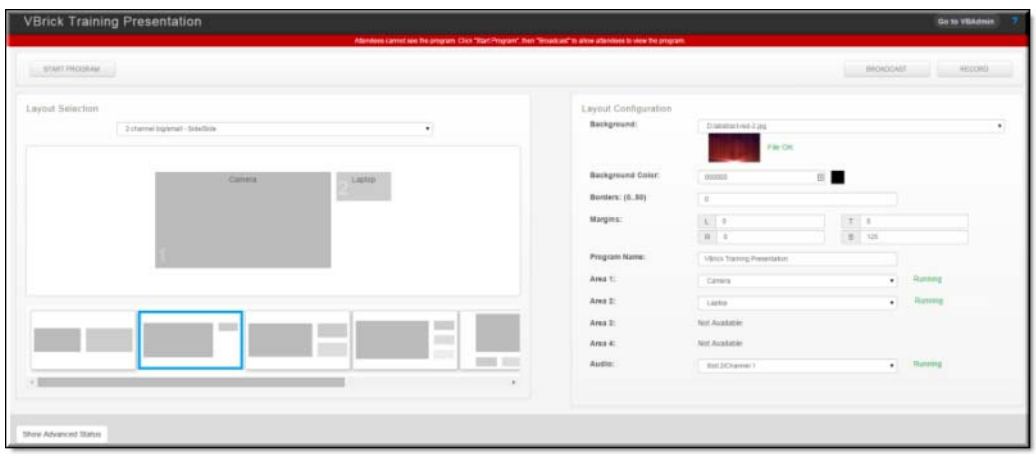

## <span id="page-7-1"></span>**Select a Layout**

Your admin has enabled and configured up to seven layouts with default video or network sources and layout (color/border/margin/background image) configurations that you may choose to use for your presentation.

Select a layout from the **Layout Selection** area and click the **Apply** button. You may then set your own values for the selected layout in the **Layout Configuration** area if you want to change the default values your admin has selected.

**Tip**: Keep in mind that layouts and their configuration values may be switched when streaming without interruption to the video or layout and without the need for the audience to restart their players. This provides the ability to create very compelling video Webcasts.

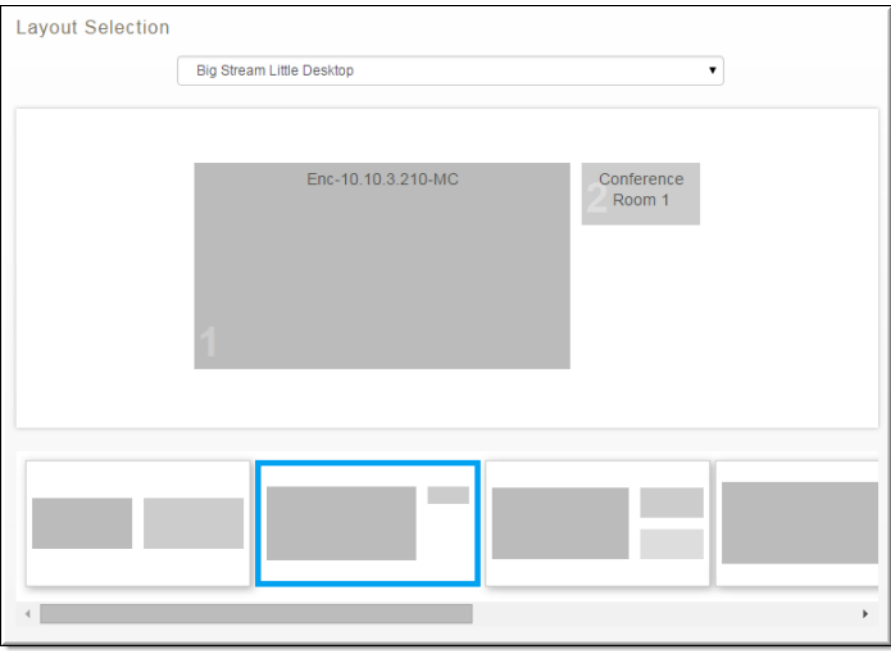

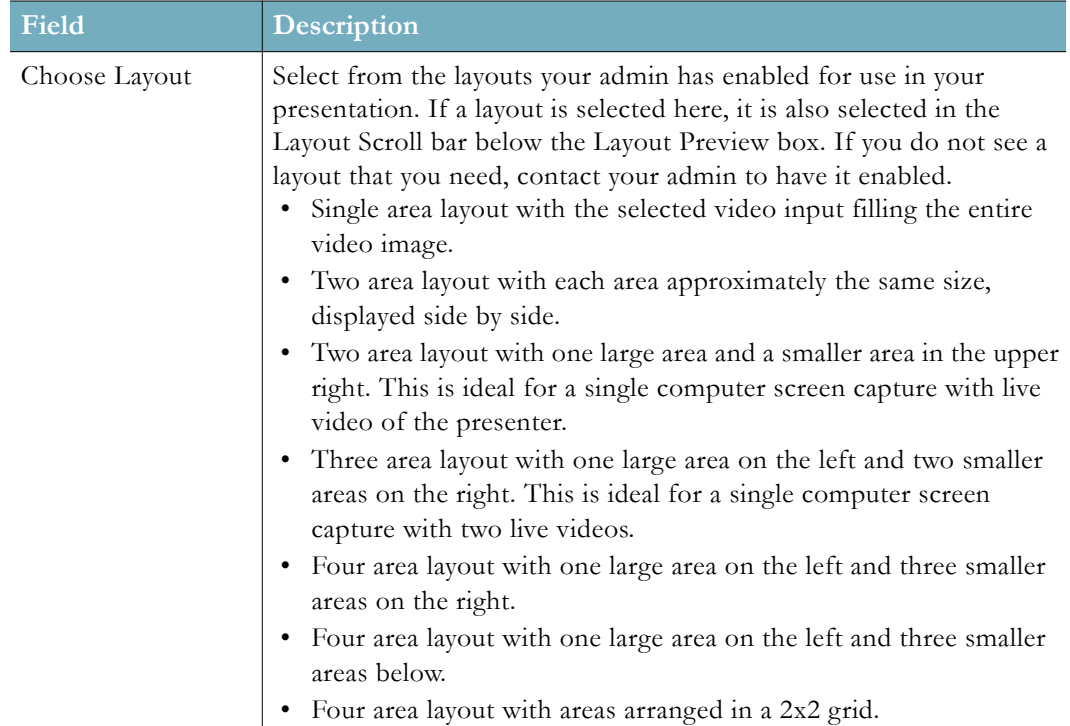

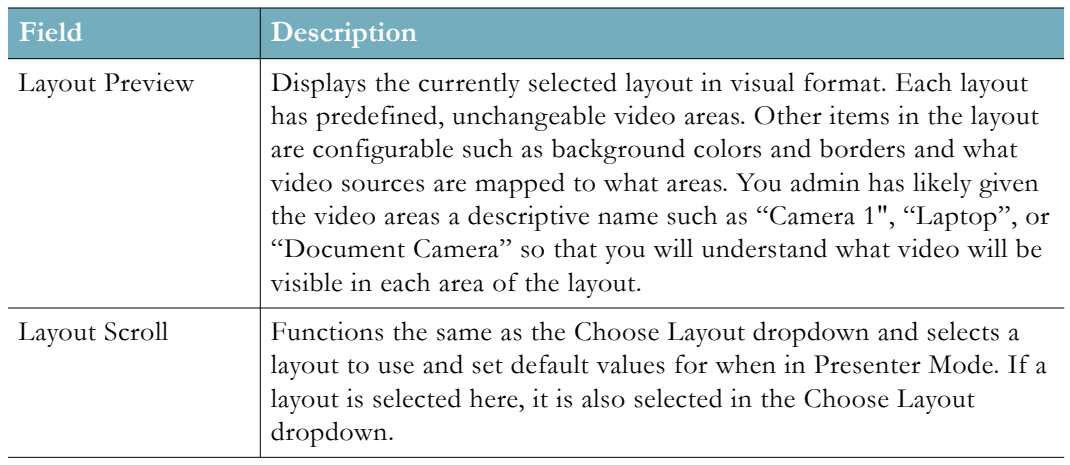

## <span id="page-9-0"></span>**Configure a Layout**

Once you have selected a layout in the **Layout Selection** area, you may choose to use the default values selected for it by your admin, or define your own values in the **Layout Configuration** section. You must click the **Apply** button to save any changes you make.

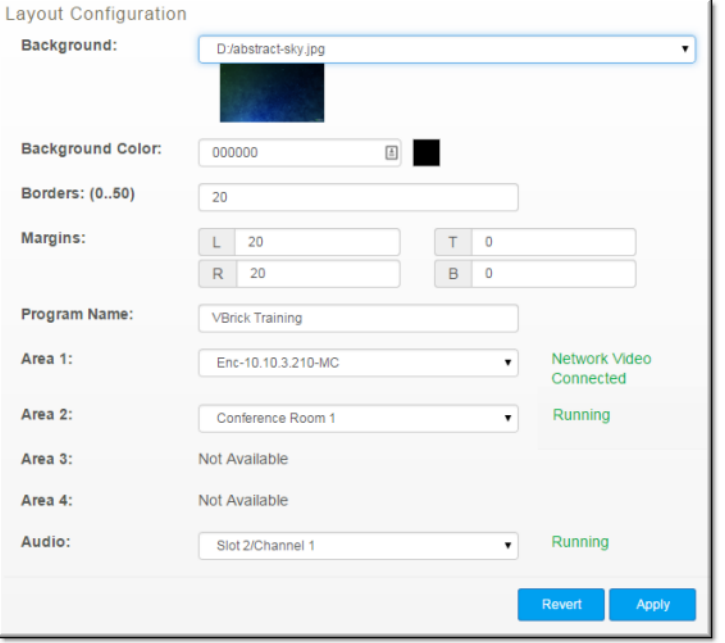

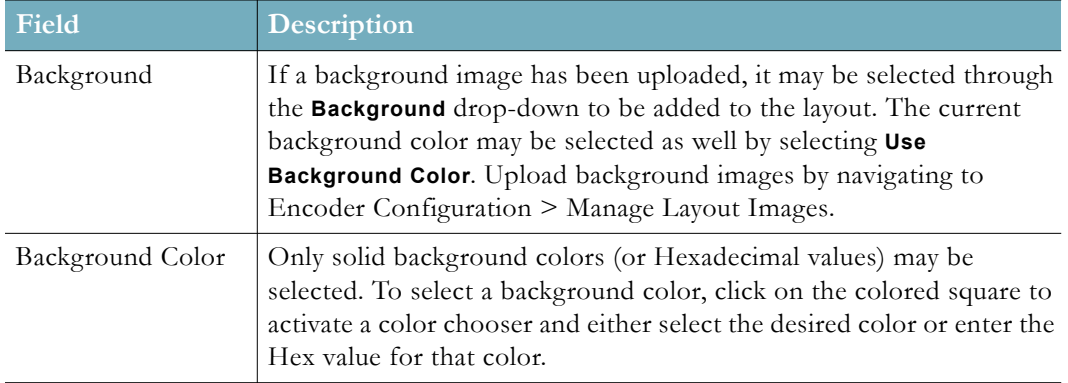

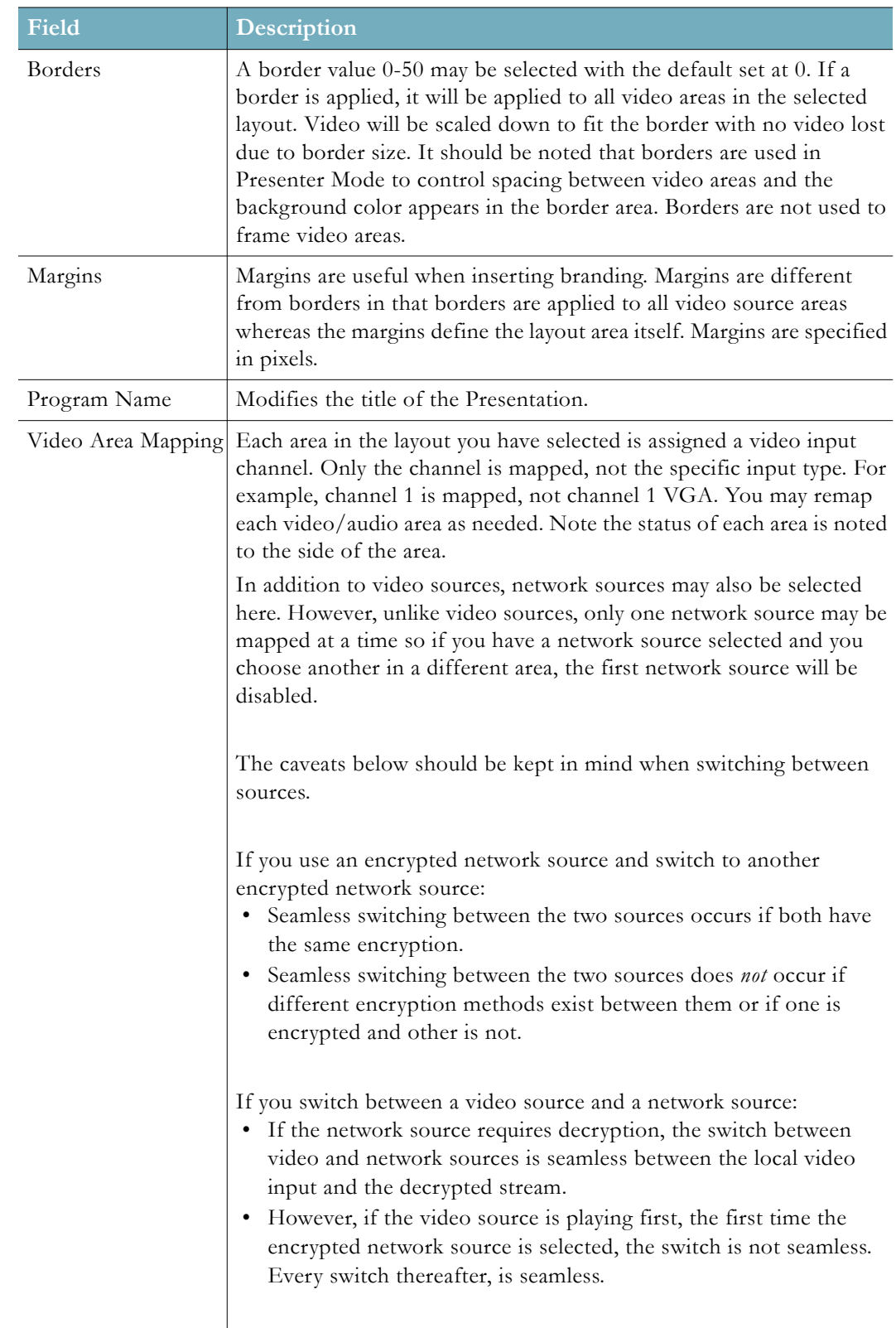

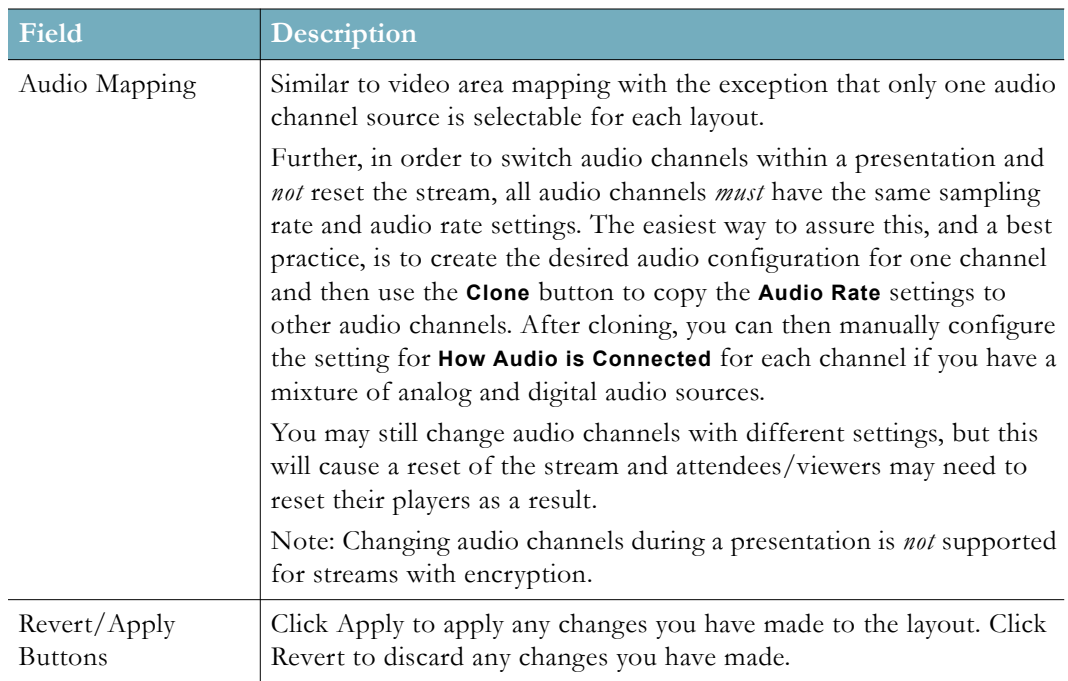

**Tip**: Keep in mind that you may switch seamlessly between layouts, configurations, and video inputs when presenting. (Some caveats apply, see the table above with regard to Video Area Mapping) As a result, consider a best practice of making border values, margin values, pause images, and so forth consistent between layouts so you do not have any odd jumps or glitches when switching between layouts during a presentation.

## <span id="page-11-1"></span><span id="page-11-0"></span>**Control a Presentation**

The Presenter has three methods to controlling a presentation. They are:

- Event start/stop
- Broadcast an event
- Record an event

After selecting and configuring your layout, click **Start Program** to begin streaming. The stream will then be available on your network with a graphic displaying the pause message "The host is not currently broadcasting."

The image displayed during pauses may be changed by your admin in the **Pause Image** dropdown field by navigating to **Encoder Configuration** > **Manage Layout Images**.

The status bar will change color from red to orange to indicate that you are now streaming but viewers cannot see your content or hear any audio.

Attendees can see a paused image only. Click "Broadcast" to allow attendees to view live video.

When are ready to go live with your video, click **Broadcast**. The status bar will turn green and your video will begin streaming using the layout you have selected.

Attendees can see the program. You are broadcasting live to your audience.

If you'd like to record your presentation, click **Record**. You will be alerted that you are also recording your presentation.

Attendees can see the program. You are broadcasting live to your audience and recording.

At any time during the event, you can mute audio and resend the paused image by clicking the **Broadcasting** button. You may also stop/restart recording by clicking the **Recording** button.

The program and recording are paused. Click "Broadcast" to allow attendees to view live video.

When you are finished with your event, click **End Program** to shut down the stream and end the recording.

```
Attendees cannot see the program. Click "Start Program", then "Broadcast" to allow attendees to view the program.
```
Each control state is summarized below along with **Advanced Status** messages.

### <span id="page-12-0"></span>**Start and Stop an Event**

- $\blacktriangledown$  To start an event:
- 1. Click the **Start Program** button. It will change to an **End Program** button.
- 2. To stop the event, click the **End Program** button.

When an event has started and Broadcast is *off*, the following occurs:

- Audio is muted
- Video is replaced with a static pause image.
- Transmitters and Servers will continue to stream the pause image. Connected players and servers must not close.
- If Record is *on,* it will be paused. The Archiver will stop writing to the current file. The file will be left open.

### <span id="page-12-1"></span>**Broadcast an Event**

- $\blacktriangledown$  To broadcast an event:
- 1. Click the **Broadcast** button. It will turn green and display Broadcasting.
- 2. To stop broadcasting the event, click the **Broadcasting** button.

When an event has started and Broadcast is *on*, the following occurs:

- Audio and Video play as configured
- You may switch the layout at any time and transition will occur seamlessly without the need to restart the broadcast so long as the layout has been previously configured correctly.
- If Record is *on*, the Archiver will resume recording at the next I frame. Timestamps will be adjusted so the paused portion will be seamlessly skipped by the player

## <span id="page-13-0"></span>**Record an Event**

- To record an event:
- 1. Click the **Record** button. It will turn red and display Recording. You must be broadcasting to record the event.
- 2. To stop recording the event, click the **Recording** button.

## <span id="page-13-2"></span><span id="page-13-1"></span>**Advanced Status Messages**

If you receive a message that prompts you to check **Advanced Status,** you will likely need to contact your encoder admin for support on troubleshooting your presentation or video broadcast.

Advanced Status may be checked by clicking the **Show Advanced Status** button (**Hide Advanced Status** when it is open) at the bottom of your Presenter Mode window and may be used by your admin to diagnose presentation issues.

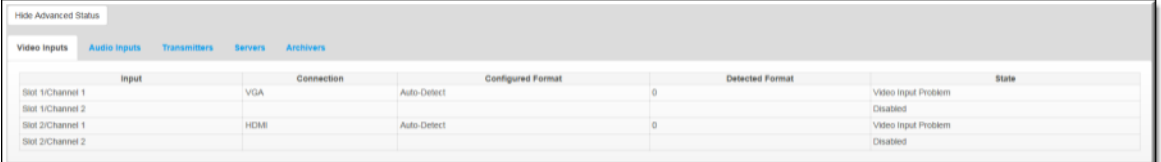

Some messages that may be received (and their corresponding color bar) that you may need to report to your admin are as follows:

#### GREEN:

Attendees can see the program. You are broadcasting live to your audience, but not recording. Check advanced status "Archivers".

RED:

Program is started, but not broadcasting or recording. Check advanced status.

#### RED:

Program is started, but not broadcasting. Check advanced status.

#### RED:

The program is paused, but cannot be seen by attendees. Check advanced status.

#### ORANGE:

The program is paused and recording is stopped. Click "Broadcast" to allow attendees to view live video.